# DEVELOPMENT OF ARABIC LANGUAGE LEARNING MEDIA FOR 3RD GRADE OF ISLAMIC ELEMENTARY SCHOOL USING ADDIE LEARNING MODEL

# MANUAL BOOK

By:

ATRINA SALSABIL N. NIM. 1841720216

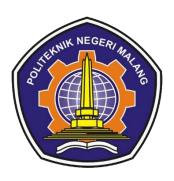

# INFORMATICS ENGINEERING STUDY PROGRAM DEPARTMENT OF INFORMATION TECHNOLOGY POLITEKNIK NEGERI MALANG JUNE 2022

Si-Barra is an Arabic language learning media for 3rd grade of Islamic elementary school using ADDIE learning model. This user manual contains the methods and steps that will be explained through the following discussion:

# 1. Login

Before entering the learning page, you are required to log in first. To do this, follow these steps:

- a. Open the browser application on your computer or smartphone, for example, Firefox, Internet Explorer, Opera, Google Chrome, Safari, etc.
- b. Type the url address https://www.si-barra.com/ in the address bar.
- c. Press the Enter button, then the login form to access the learning page will appear. After the login form appears, enter your username and password. For the record, users cannot create their own accounts because only admins have the right to create accounts.

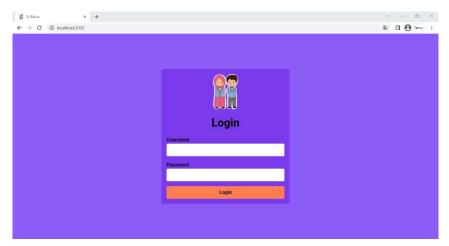

Figure 1. Login Page

d. If there are no errors in the Username/Password that you fill in the login form, you will automatically be redirected to the main page. Here's a look and a little explanation of each part of the display.

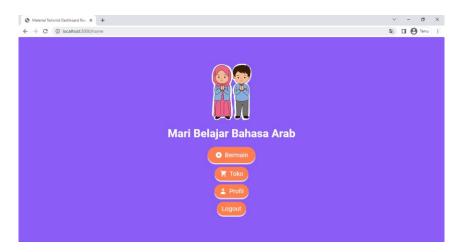

Figure 2. Student's Main Page

This page will be found by users who act as students. This page has four menu buttons: Play, Shop, Profile, and Logout. The play menu is used to enter the page containing student assignments. The shop menu is used to buy items that will later be included in the "collection list." The profile menu contains student data, student assignment history, and a list of item collections. The Logout menu for exit the learning media or return to the login menu.

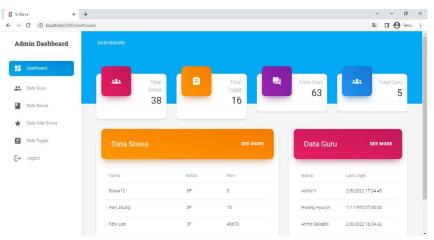

Figure 3. Admin's Main Page

This page will be found by users who act as admin. On this page, there is a sidebar on the left so that users can more easily select the menu. The right side of this page contains a summary of data such total student, total teacher, total assignment, and total question.

#### 2. Si-Barra in the view of Students

# 2.1. Play Menu

The play page is the page used by the user (student) to do the tasks given by the teacher. There are two types of tasks on this menu: listening and reading. In each task, students will get a score which will be displayed in the upper right corner.

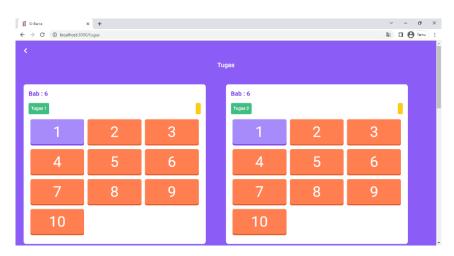

Figure 4. Play Menu

On this page, there is an assignment code used as a differentiator for assignments, scores to display student scores, and several lists of questions that students must complete later. To do the task given, here are the steps:

- a. Open the Play Menu by clicking the Play Menu button on the Main Page
- b. Choose the newest task with orange color in question number
- c. To do the question, you just need to click the question number button
- d. Questions that are already done will get a color change to purple and the score will be added.

# 2.1.1. Listening Type Task

On this page, there are questions, audio questions, columns for answers, and answer bank columns, as well as a check button to save answers.

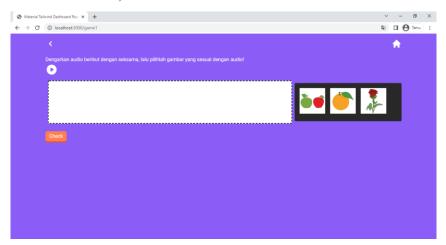

Figure 5. Listening Type Task

There is a back button on this page to return to the play menu and home for the main menu. Below the question is a play button to listen to the audio used as the question. In the right column, there are three answer choices, one of which will be dragged by the user and dropped into the left column. Click the check button below to save the answer data.

# 2.1.2. Reading Type Task

This page is a page that contains questions that must be answered by users (students). On this page are questions, pictures of questions, columns for answers, an answer bank column, and a check button to save answers.

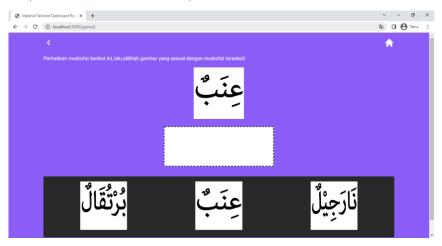

Figure 6.Reading Type Task

There is a back button on this page to return to the play menu and home for the main menu. Below the question is the image used as the question. Below the question image, there is a column that will be used as a place to drop answers. Furthermore, below the drop column is the answer choice column, where one of the answer choices will be dragged by the user and dropped into the drop column. Click the check button below to save the answer data.

# 2.2. Shop Menu

The shop page is a page that contains several items that can be exchanged or purchased by users (students) using the points they have. This item will later be included in the "collection list" on the profile page.

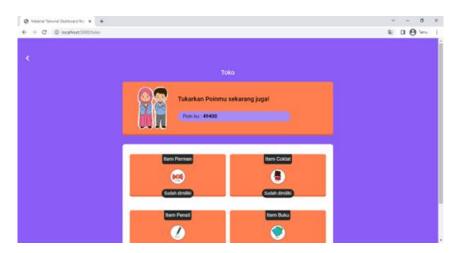

Figure 7. Shop Menu

The picture above is a display of the shop menu. On this page, there is a back button to return to the main menu and several lists of items that the user can purchase by clicking the buy button. Users can buy items by exchanging points they have. Purchases can be made by clicking buy and then pressing the confirmation button

# 2.3. Profile Menu

Profile page Menu is a page that contains student data, student assignment history, and a list of item collections.

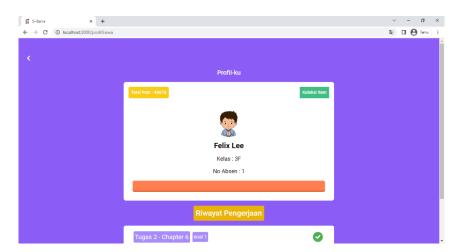

Figure 8. Profile Menu

On this page, there is a back button to return to the main menu, item collection button to display student's item collection and there are student data in the form of students' full names, class of students, photo illustrations based on student gender, total point, and history of student assignments.

#### 3. Si-Barra in the view of Admins

#### 3.1. Teacher Data Menu

The Teacher Data Menu page is a page that contains data for teachers who are admins of this application. Here the admin can also add, edit, or delete teacher data

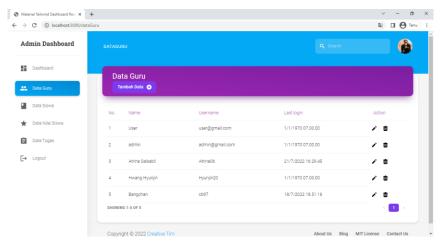

Figure 9. Teacher Data Menu.

On this page, there is a sidebar on the left so that users can more easily select the menu. The right side of this page contains the teacher data table and the add data button to add teacher data. In table data, there are two buttons, the edit button, and the delete button.

#### 3.2. Student Data Menu

The Student Data Menu page is a page that contains student data. Here admin can also add, edit, and delete student data.

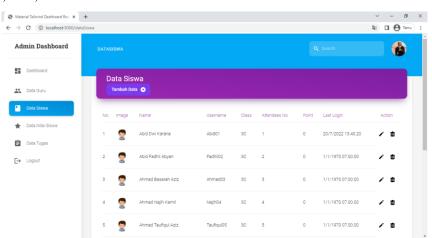

Figure 10. Student Data Menu

On this page, there is a sidebar on the left so that users can more easily select the menu. The right side of this page contains the student data table and the add data button to add student data. In table data, there are two buttons, the edit button, and the delete button.

# 3.3. Student's Score Report Menu

The Student's Score Report Menu page is a page that contains data on student assignment scores. Here the admin can display data according to the assignment's name using filters and delete data on student assignments.

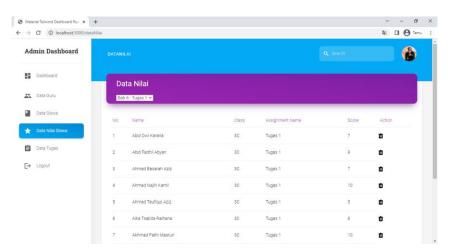

Figure 11. Student's Score Report

On this page, there is a sidebar on the left so that users can more easily select the menu. The right side of this page contains the Student's Score Report. There are filter data that the admin can use to display data according to the filter and button delete to delete student's score.

### 3.4. Assignment Data Menu

The Assignment Data Menu page is a page that contains student assignment data. Here admin can also add, edit, and delete student assignment data.

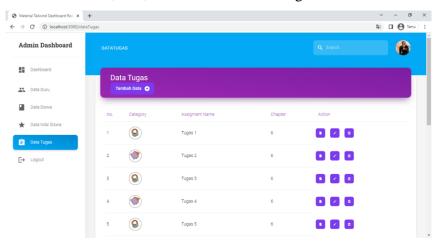

Figure 12. Assignment Data Menu

On this page, there is a sidebar on the left so that users can more easily select the menu. The right side of this page contains the assignment data table and the add data button to add assignment data. In table data, there are three buttons, the detail button, the edit button, and the delete button.

## 3.5. Assignment Data Detail

Assignment Data Detail Menu page is a page that contains detailed data on student assignments or questions on each assignment. Here admin can also add, edit, and delete student assignment data.

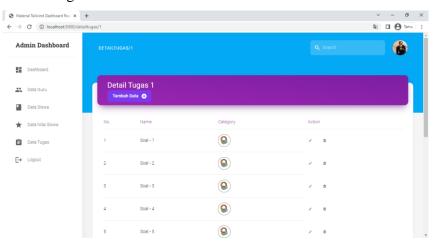

Figure 13. Assignment Data Detail

On this page, there is a sidebar on the left so that users can more easily select the menu. The right side of this page contains the question data table and the add data

button to add question data. In table data, there are two buttons, the edit button, and the delete button.

# 3.5.1. Add Question Listening Type

The Add Question Listening Type page is used to add listening-type questions. To add questions, admins must fill in questions, upload audio questions, and add question assets and assets for the answer bank.

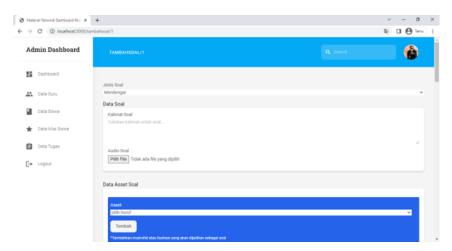

Figure 14. Add Question Listening Type page

On this page, there is a sidebar on the left so that users can more easily select the menu. The right side of this page contains the form of add question listening type. Here, the admin should input the question, upload the audio file, choose the vocab question, and choose some bank answer. After filling the form, to save the data admin should click the submit button.

# 3.5.2. Add Question Reading Type

The Add Question Reading Type page is a page that is used to add readingtype questions. To add questions, admins must fill in questions and add question assets and assets for the answer bank.

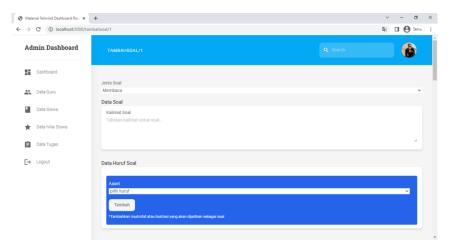

Figure 15. Add Question Reading Type page

On this page, there is a sidebar on the left so that users can more easily select the menu. The right side of this page contains the form of add question reading type. Here, the admin should input the question, choose the vocab question, and choose some bank answer. After filling the form, to save the data admin should click the submit button.

# 3.5.3. Edit Question Listening Type

The Edit Question Listening Type page is used to edit listening-type questions. To add questions, admins must fill in questions, upload audio questions, and add question assets and assets for the answer bank.

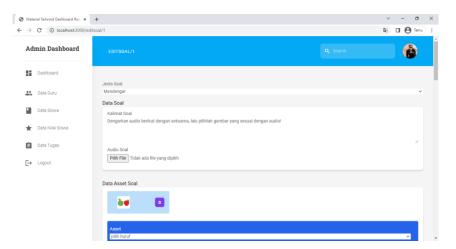

Figure 16. Edit Question Listening Type page

On this page, there is a sidebar on the left so that users can more easily select the menu. The right side of this page contains the form of edit question listening type. Here, the admin should input the question, upload the audio file, choose the vocab question, and choose some bank answer. After filling the form, to save the data admin should click the submit button.

# 3.5.4. Edit Question Reading Type

The Edit Question Reading Type page is a page that is used to edit readingtype questions. To add questions, admins must fill in questions and add question assets and assets for the answer bank.

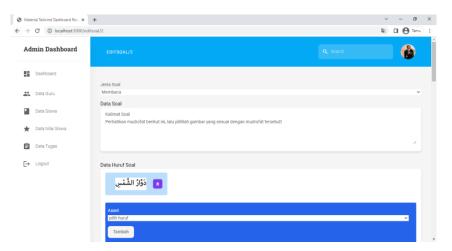

Figure 17. Edit Question Reading Type page

On this page, there is a sidebar on the left so that users can more easily select the menu. The right side of this page contains the form of edit question reading type. Here, the admin should input the question, choose the vocab question, and choose some bank answer. After filling the form, to save the data admin should click the submit button.